## Nastavenie poštového klienta Microsoft Outlook 2003

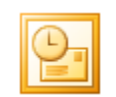

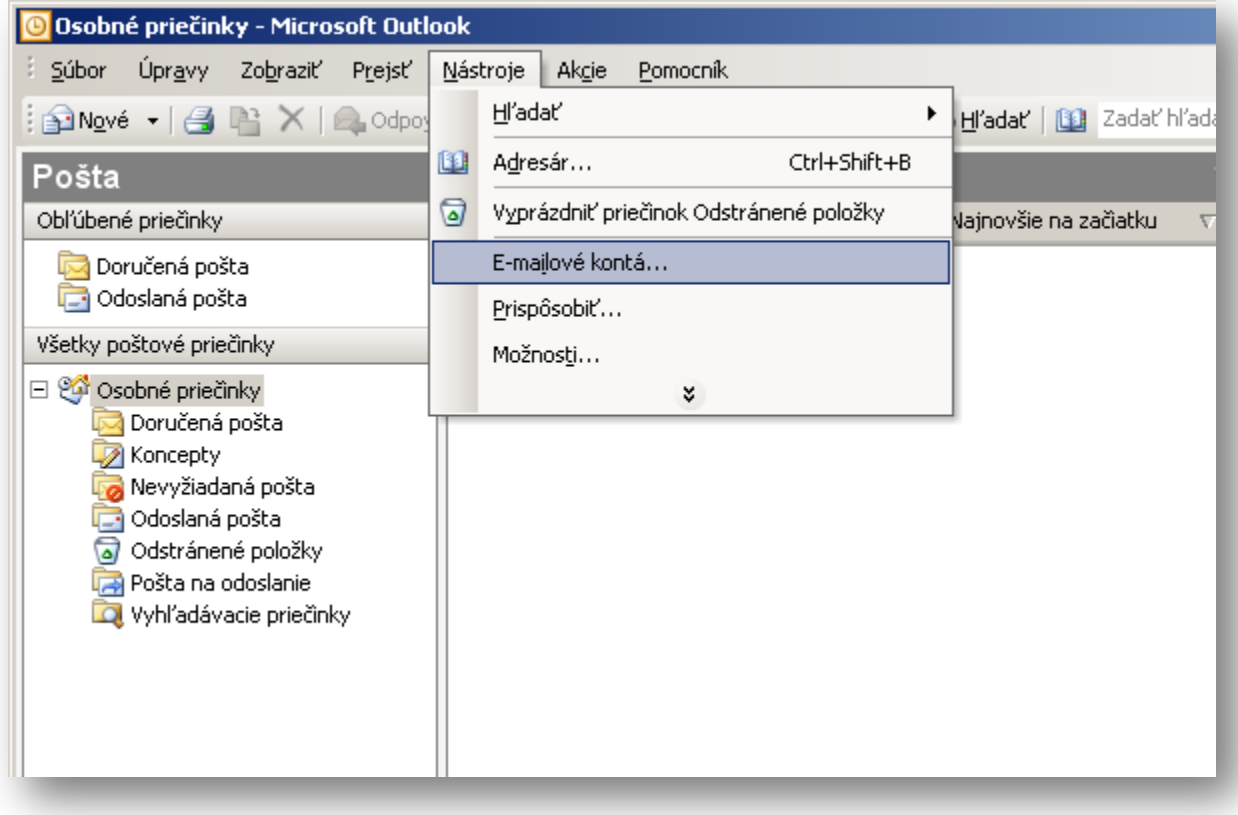

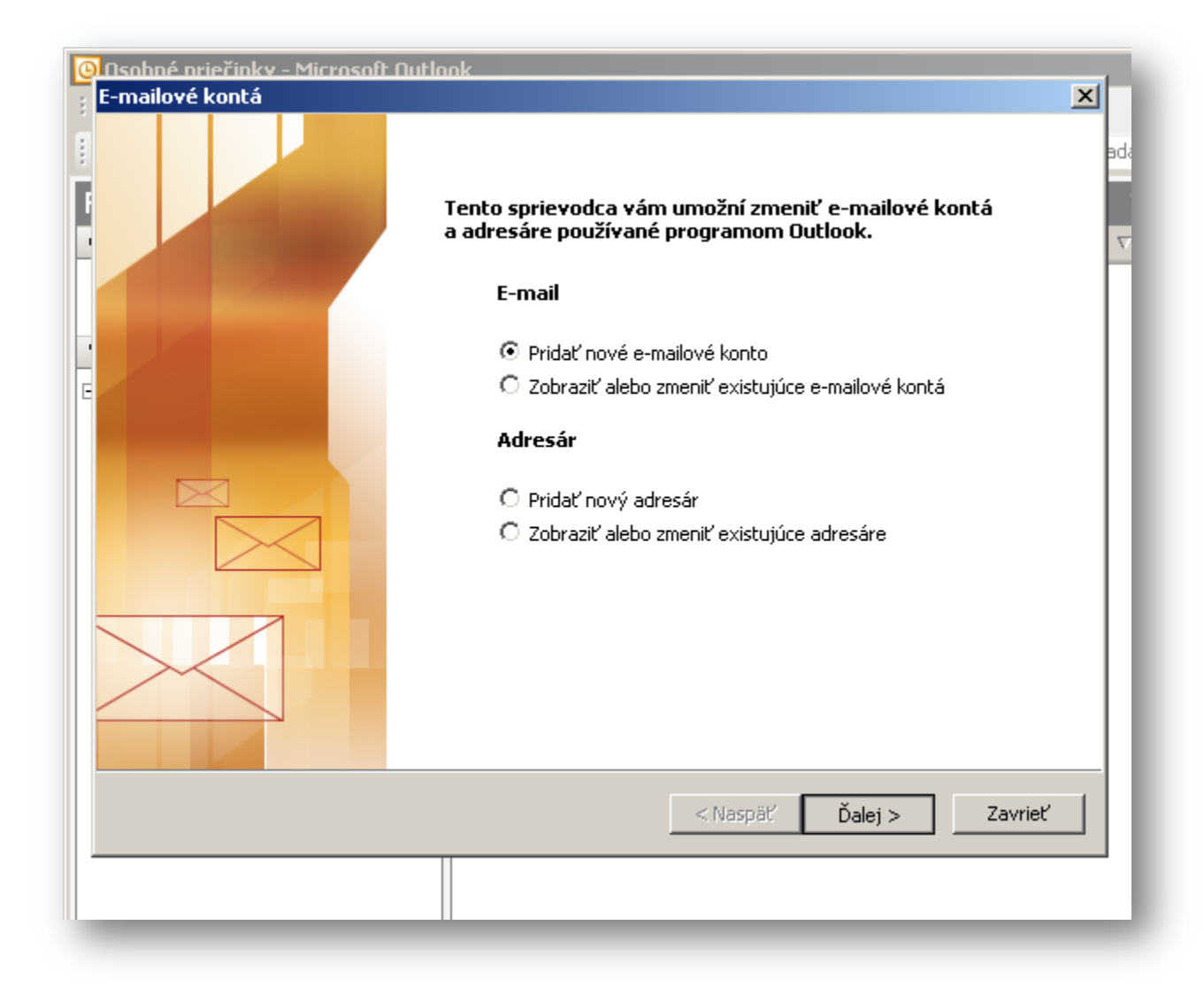

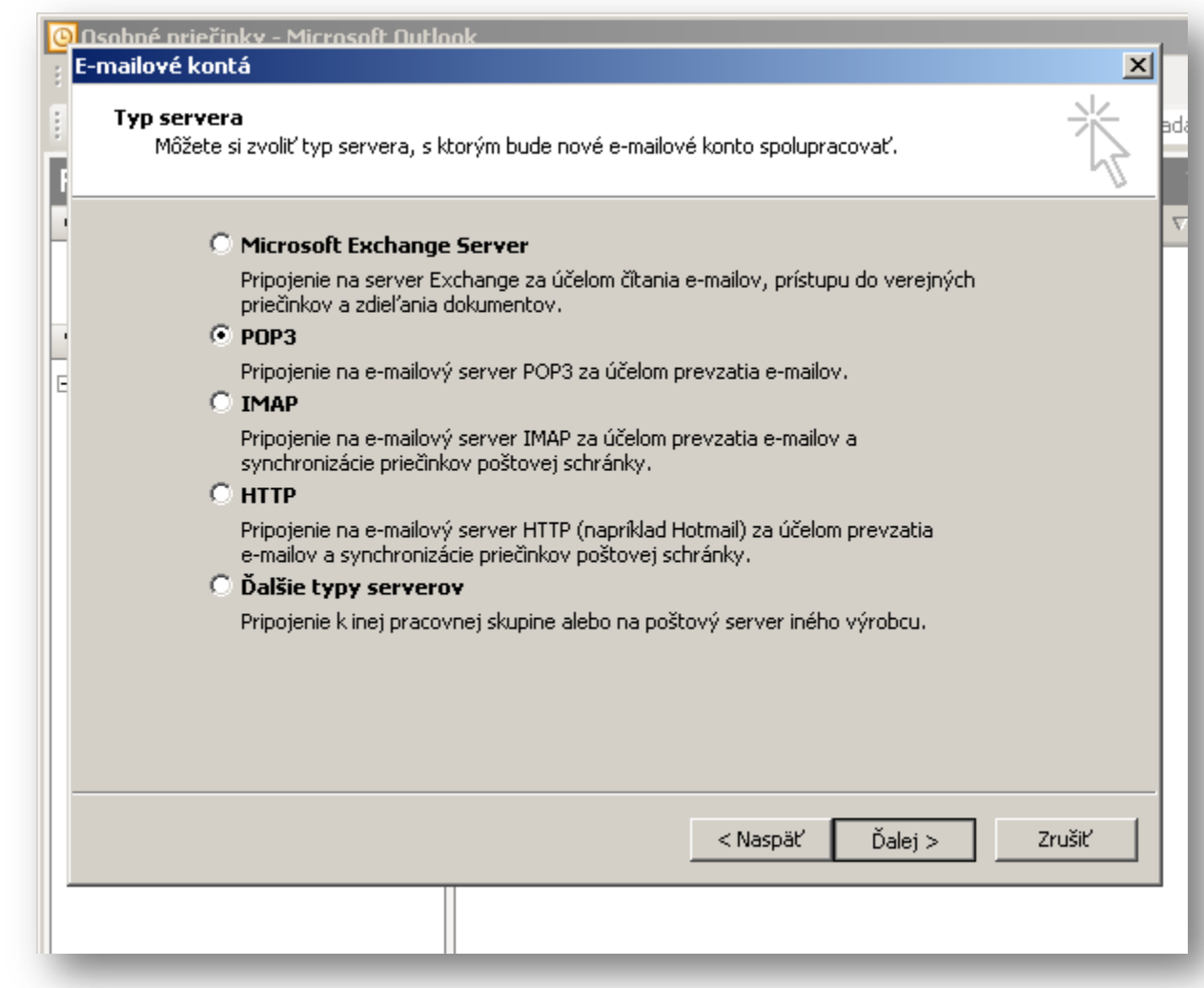

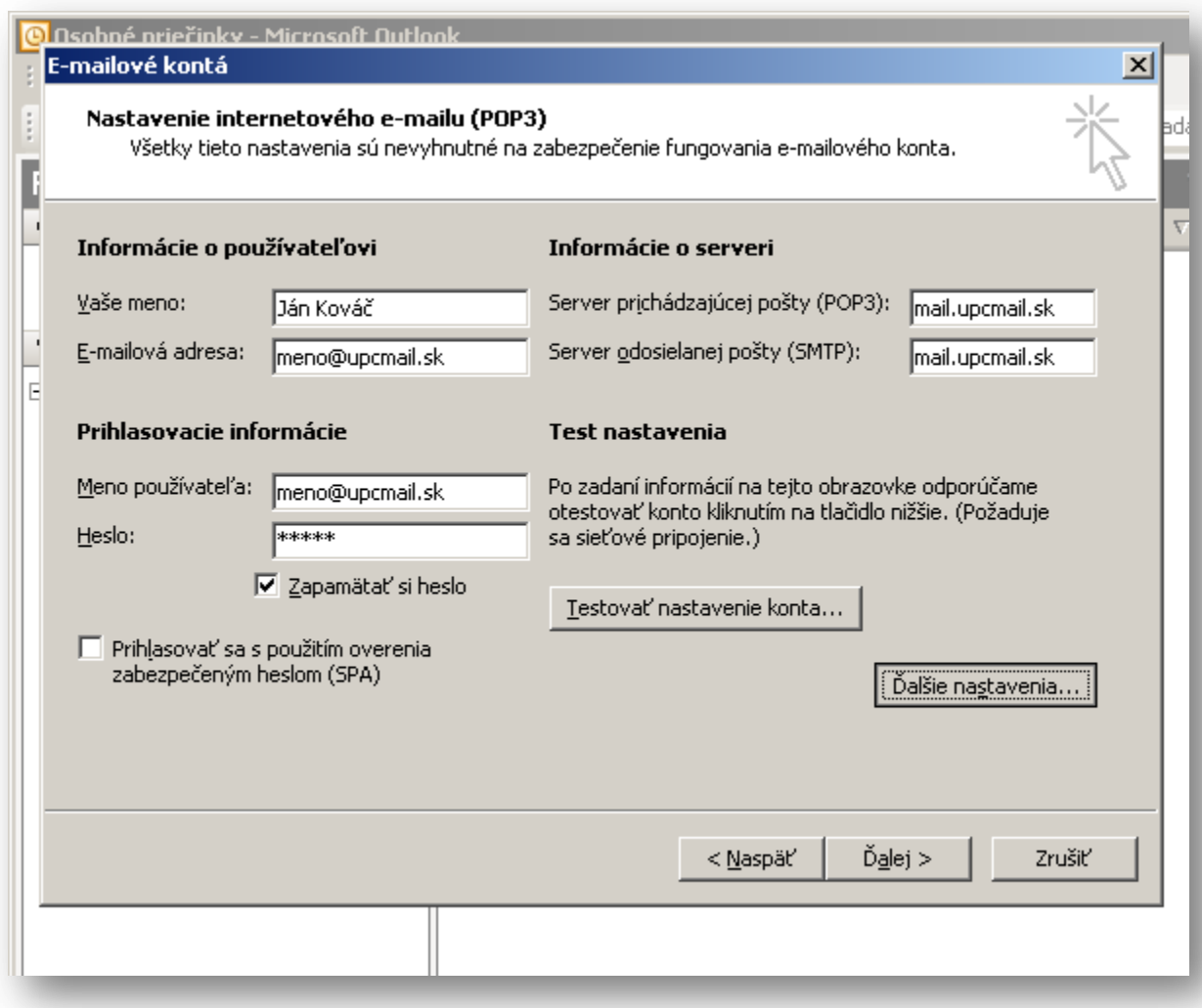

Vyplňte zobrazovacie meno odosielateľa a celú e-mailovú adresu. Do poľa "Meno používateľa" zadajte celú e-mailovú adresu, vyplňte heslo a zakliknite "Zapamätať heslo". Zadajte servery POP3 a SMTP "mail.upcmail.sk". Kliknite na tlačidlo "Ďalšie nastavenia".

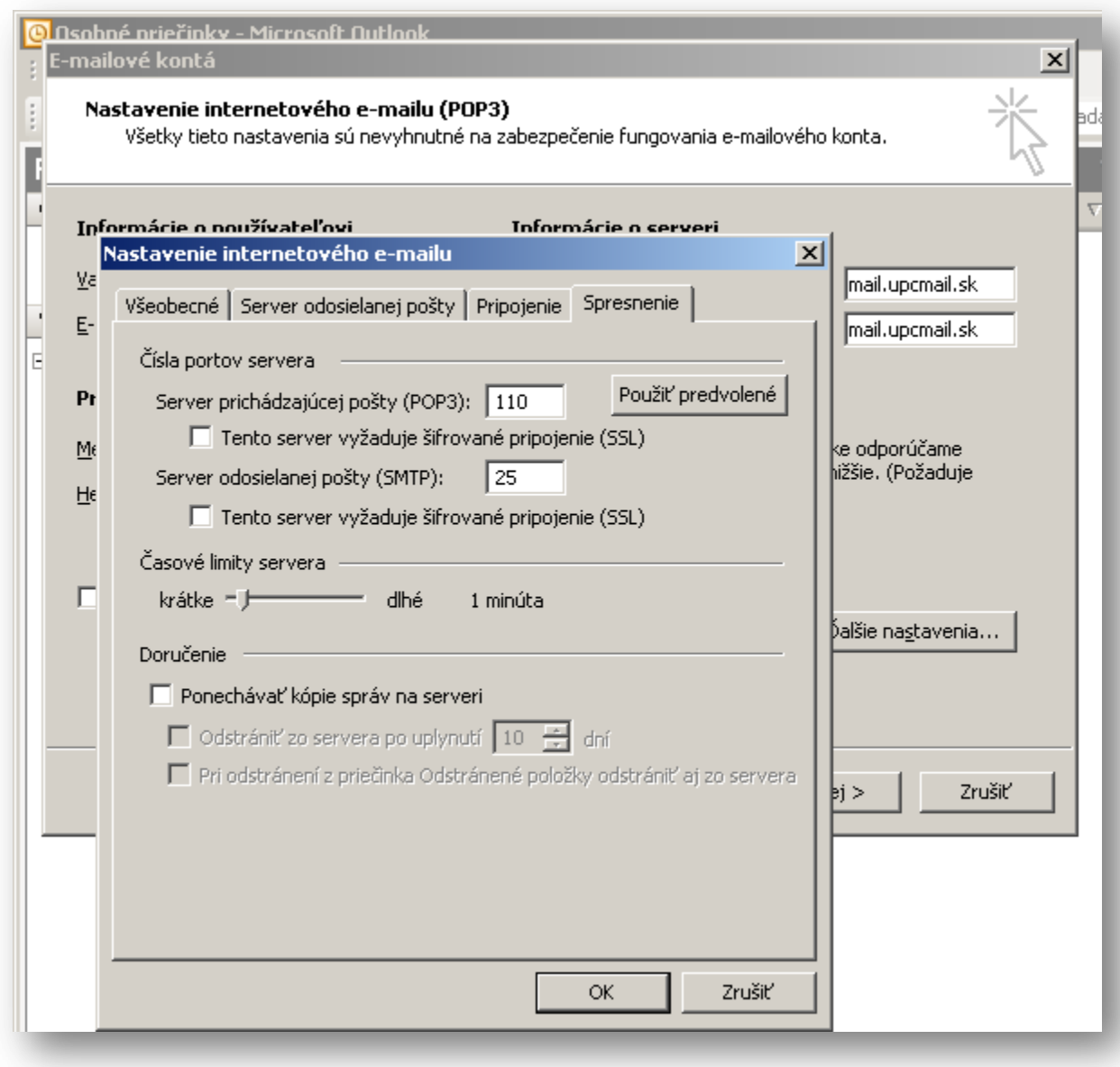

Na karte "Spresnenie" skontrolujte porty pre servery SMTP (25) a POP3 (110). Pripojenie cez SSL nie je podporované – nezaklikávať. Odporúčame nastaviť 1 minútový limit kontroly správ a neponechávať kópie správ na serveri. Kliknite na "OK".

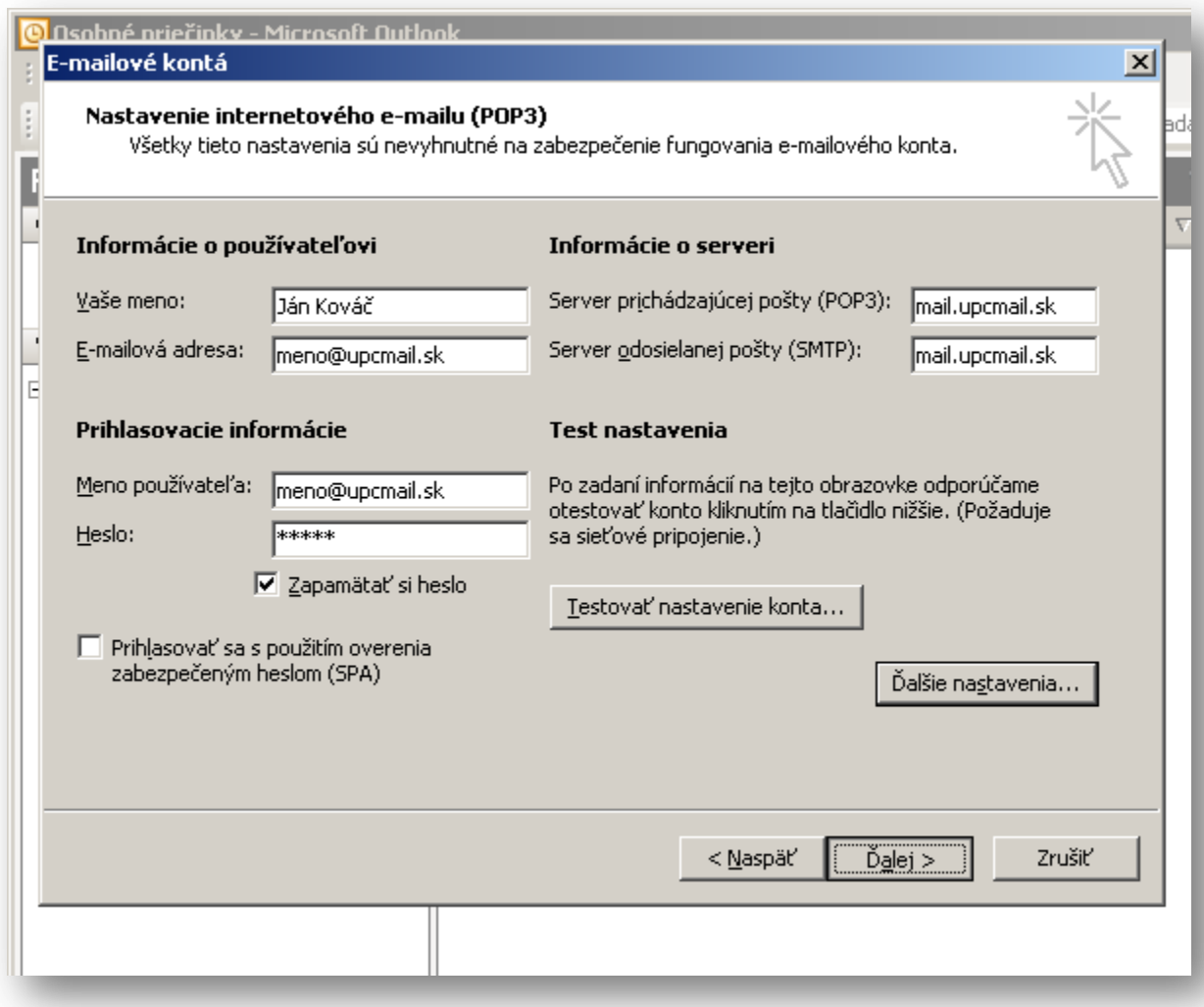

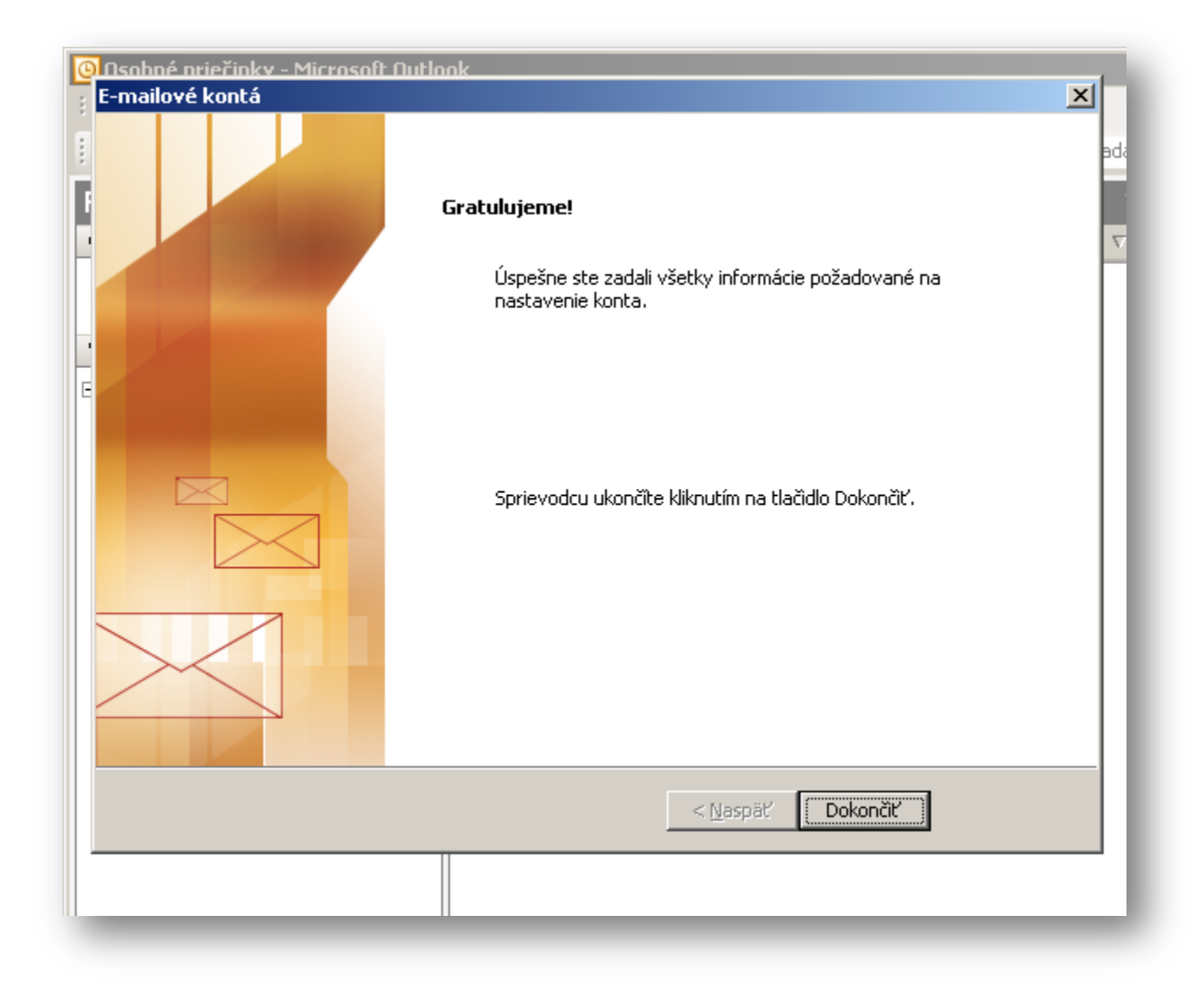

Po úspešnom nastavení e-mailového konta kliknite na "Dokončiť".